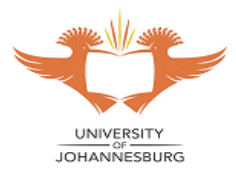

#### **About this guide**

**WiFi@UJ** is the New WiFi Network Name for **students**, all registered UJ Students are to connect to the UJ network as well as the internet using this WiFi network name. The previous WiFi network name for students (*Student\_Access*) has been decommissioned. Staff Members are to continue to connect using Staff\_Access and guests to use the recently published Guest\_WiFi@UJ. **WiFi@UJ** has been broadcasted to All UJ Campuses including UJ Student residences, the steps below are basic guidelines to assist with connecting to the newly publicized **WiFi@UJ**.

### Table of Contents

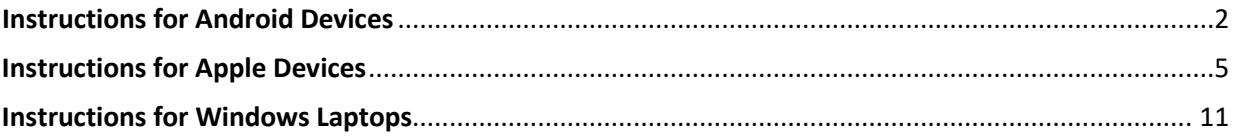

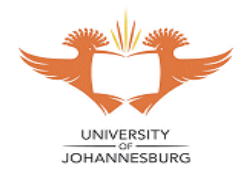

# **Instructions for Android Devices**

- <span id="page-1-0"></span>**1. Go to Settings**
- **2. Slide to enable Wi-Fi**

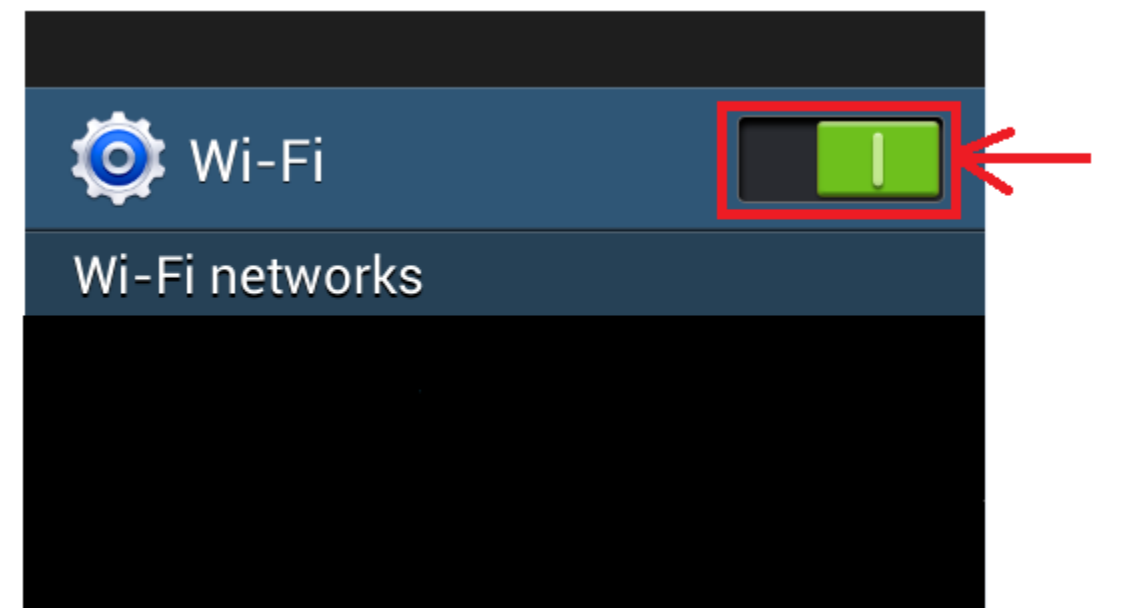

**3. Select "WiFi@UJ"**

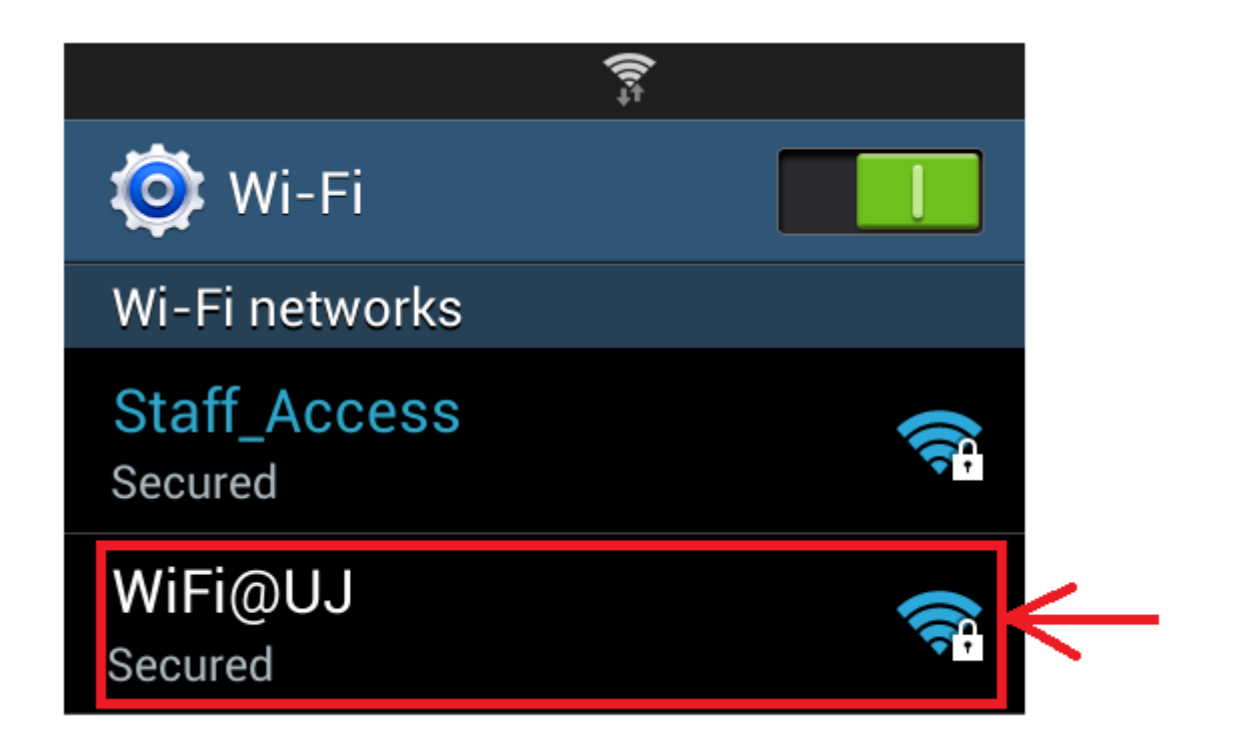

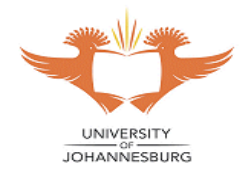

- **4. Enter the following: Identity: studentnumber@student.uj.ac.za Password: Enter your password**
- **5. Select "Connect"**

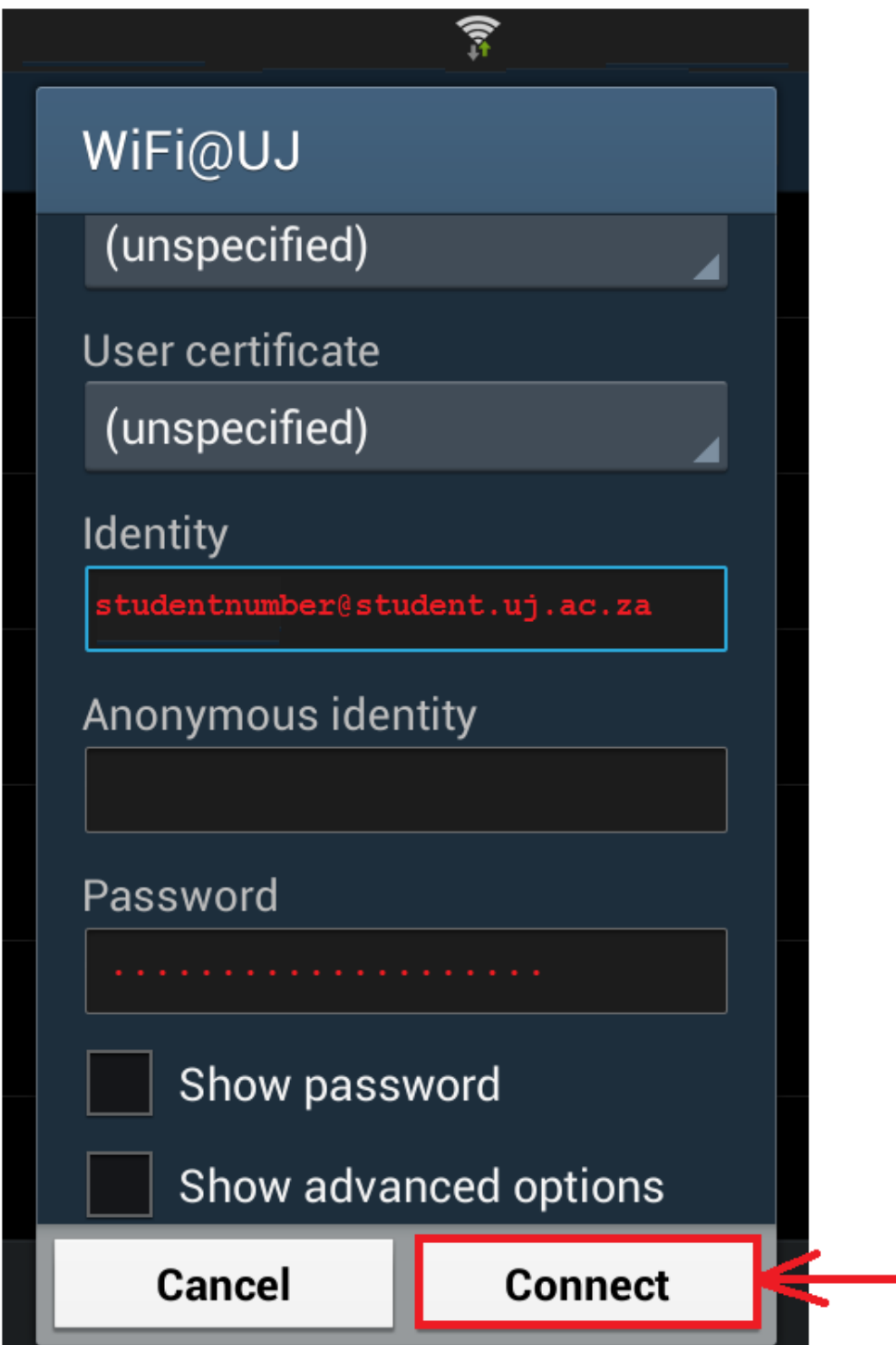

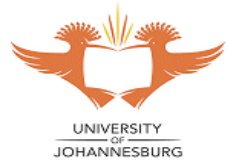

- **6. Open your web browser and on the Internet Portal page enter the following: Username: studentnumber@student.uj.ac.za Password: Enter your password**
- **7. Select "Continue"**

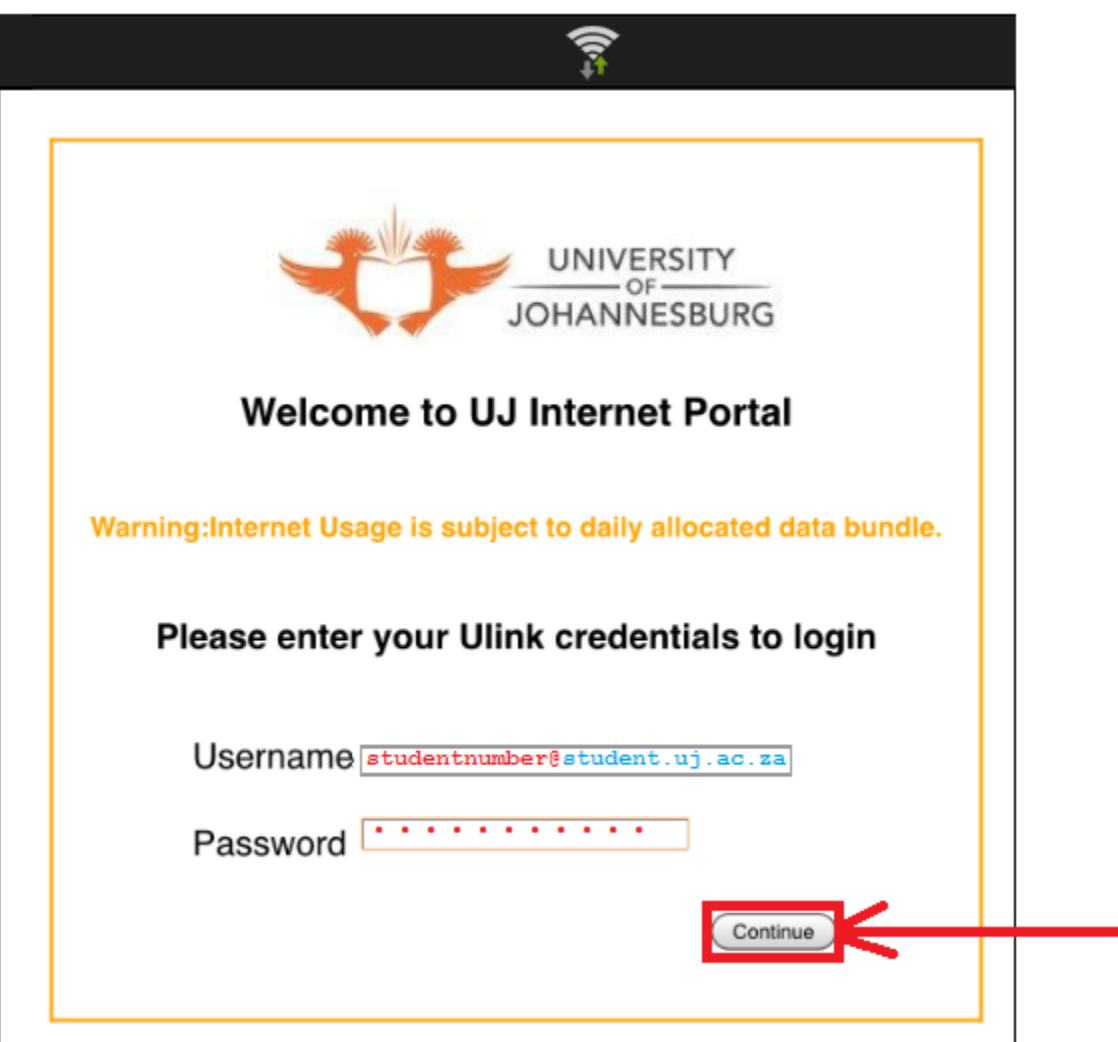

**The Android device may browse the Internet and use the Apps.**

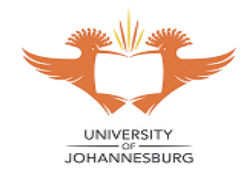

# **Instructions for Apple Devices**

### <span id="page-4-0"></span>**1. Select "Settings"**

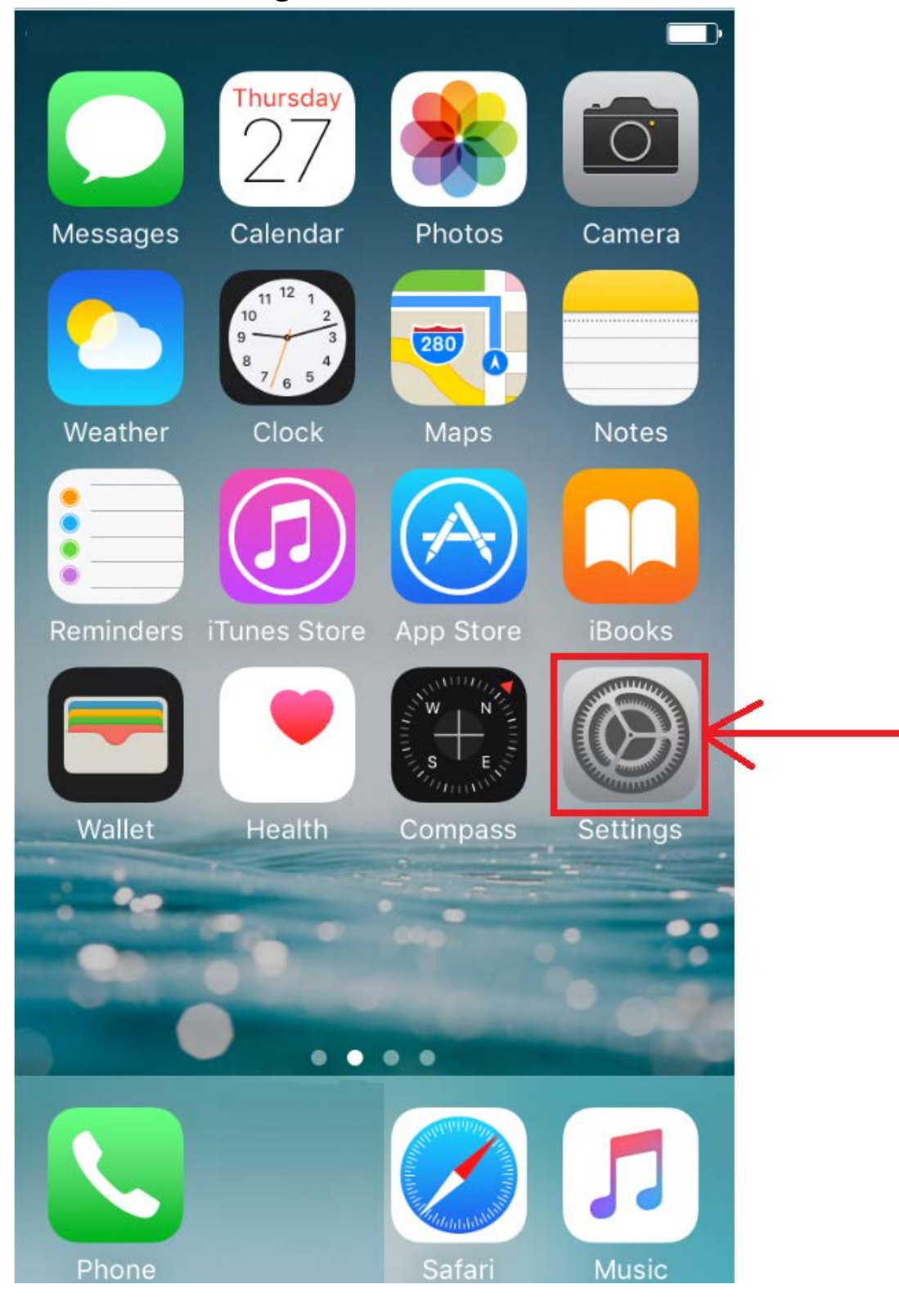

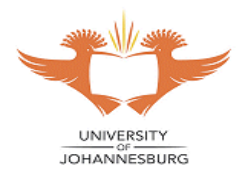

**2. Select "Wi-Fi"**

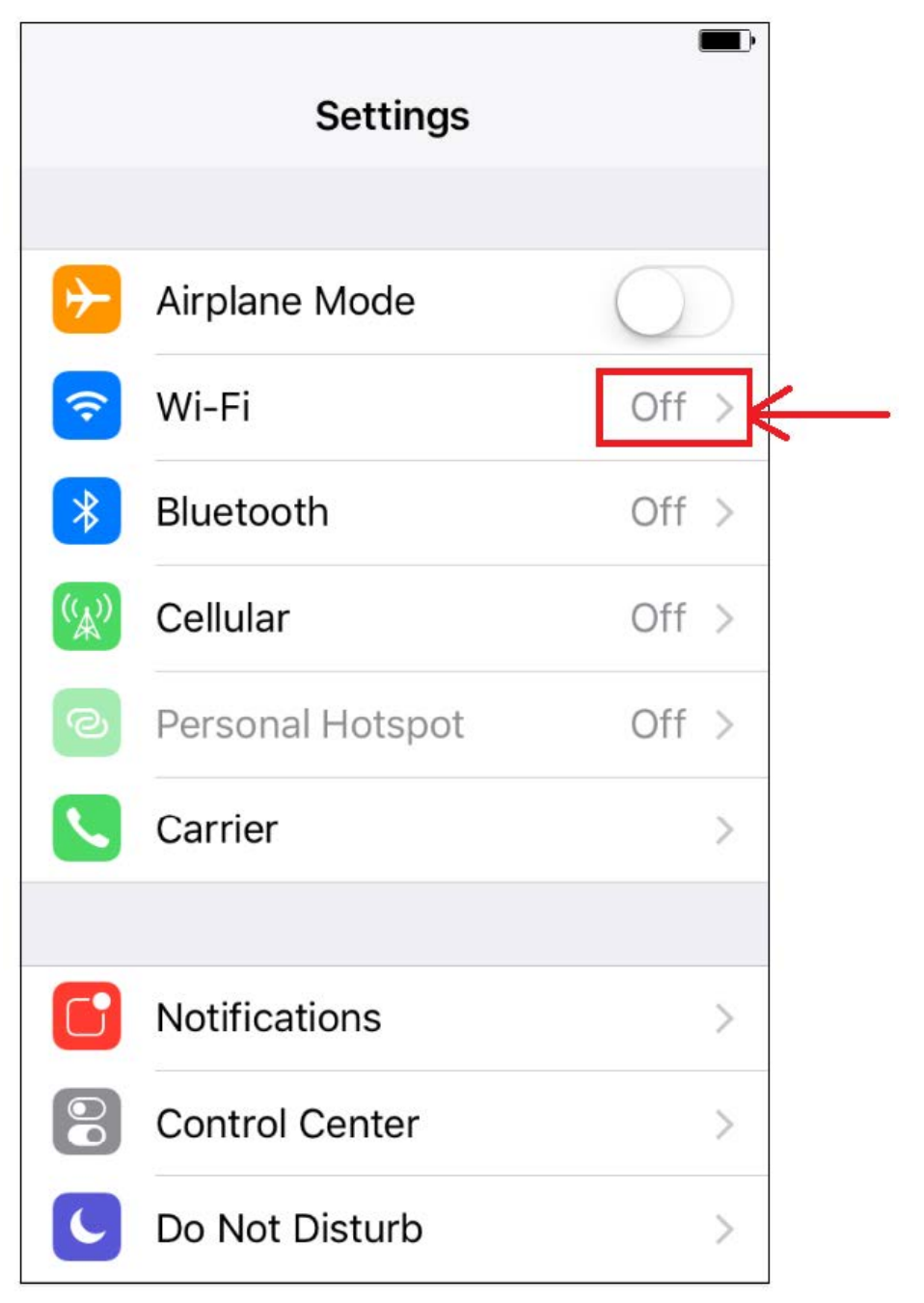

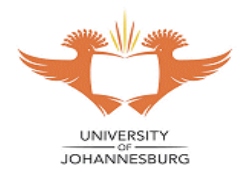

**3. Slide to enable "Wi-Fi"**

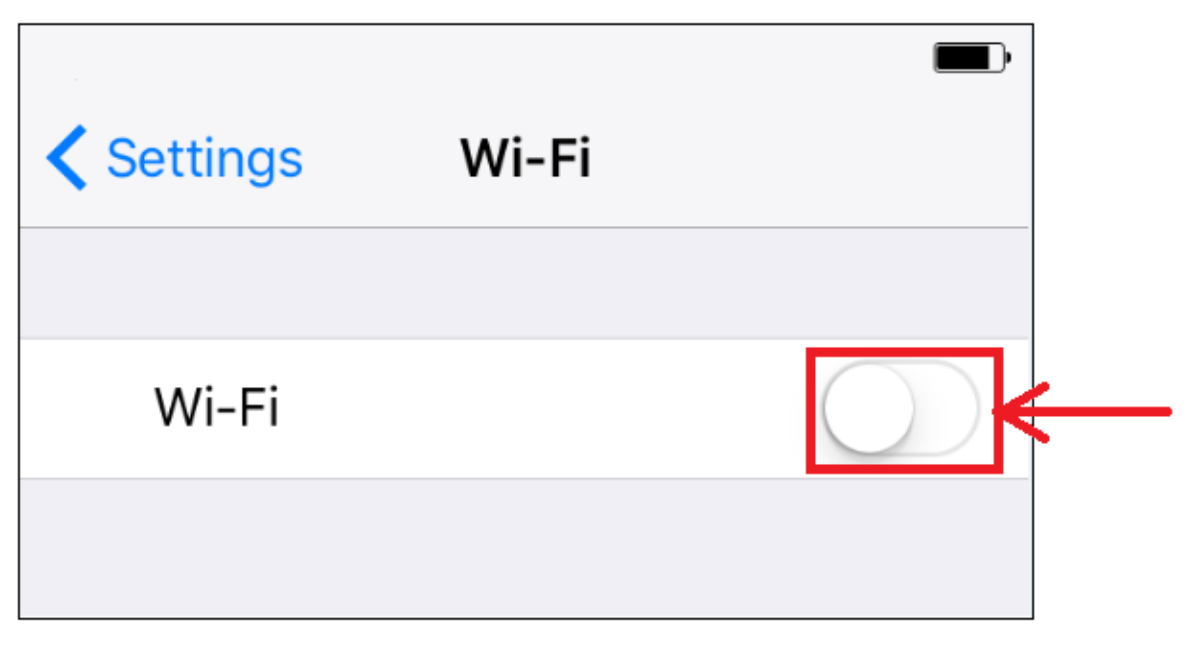

**4. Select "WiFi@UJ"**

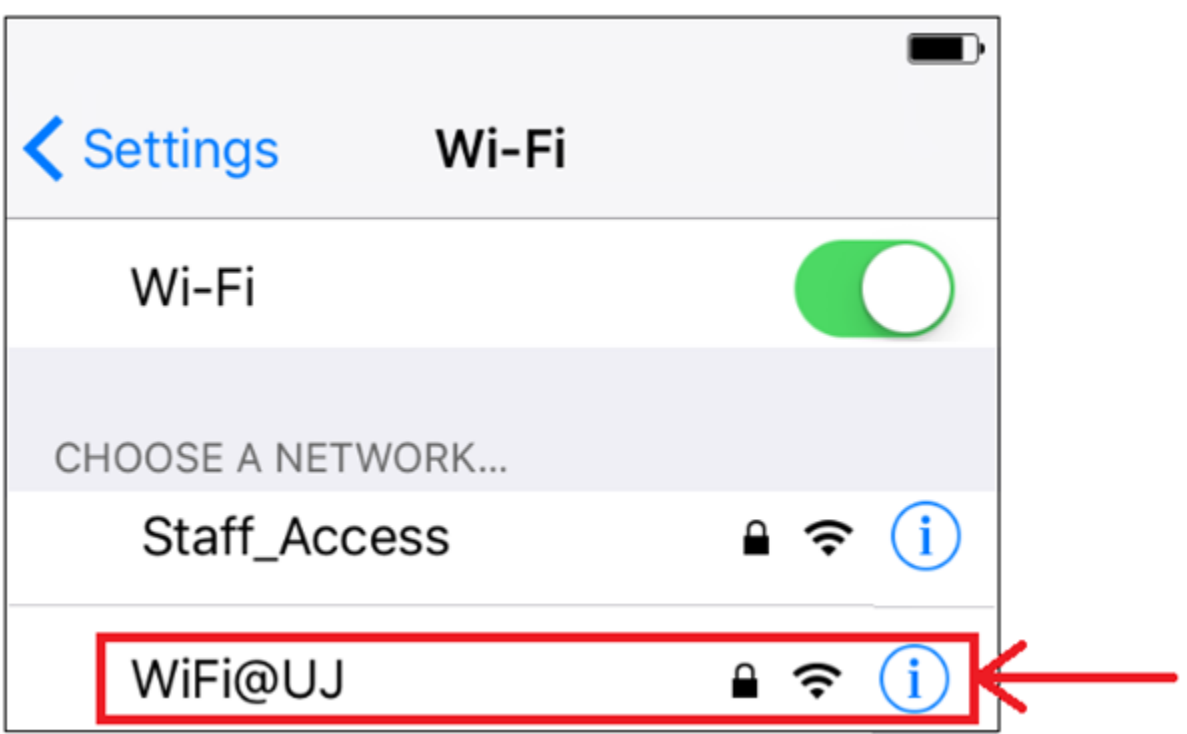

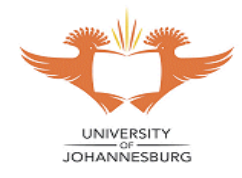

**5. Enter the following: Username: studentnumber@student.uj.ac.za Password: Enter your password**

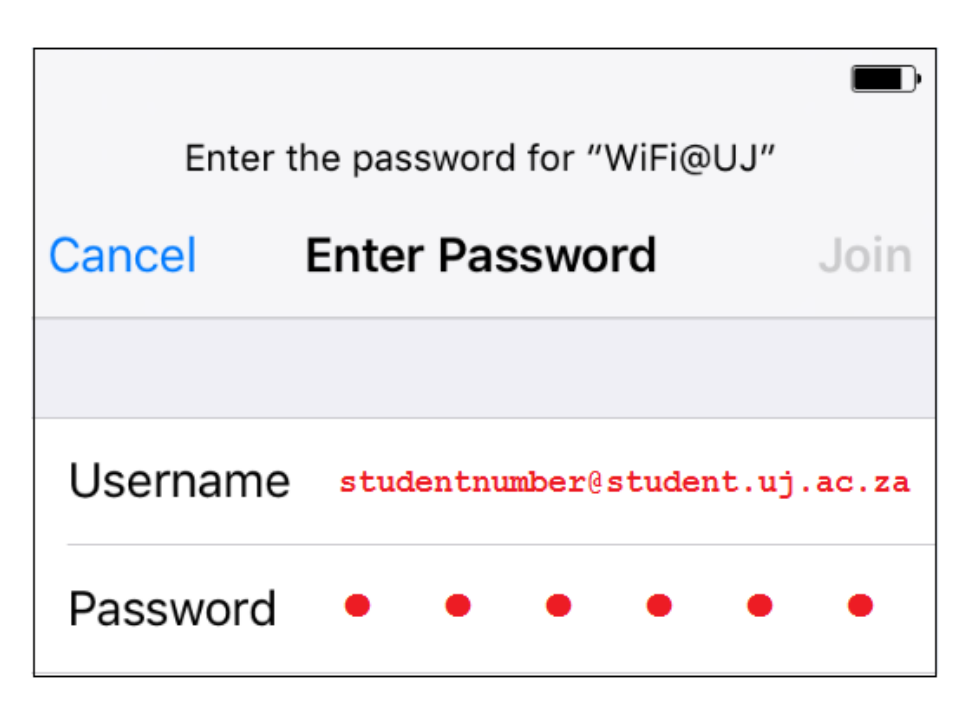

**6. Select "Join"**

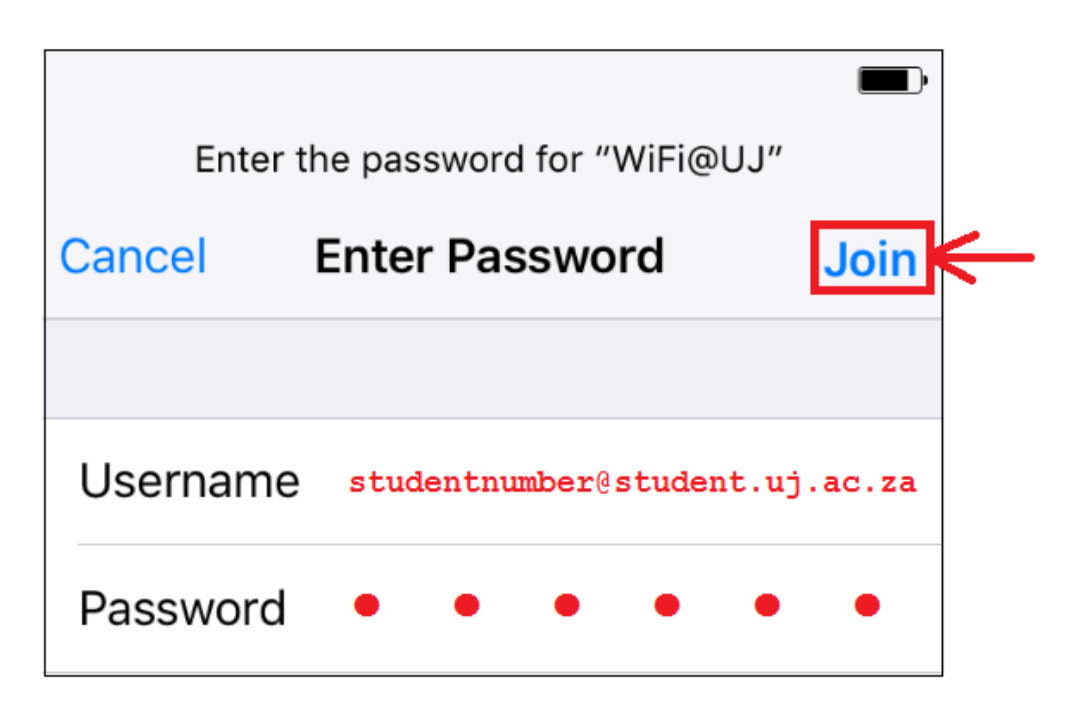

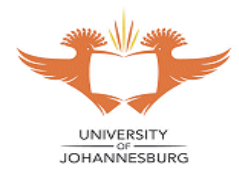

# **7. Select "Trust"**

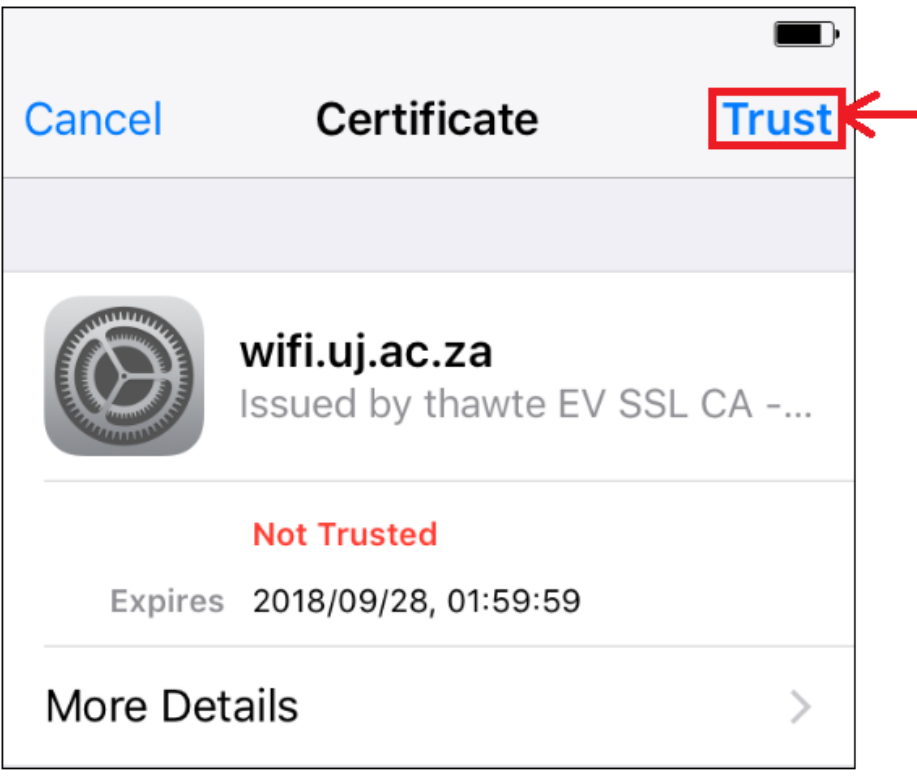

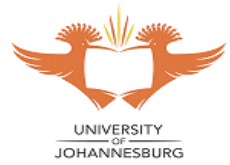

- **8. Open your web browser and on the Internet Portal page enter the following: Username: studentnumber@student.uj.ac.za Password: Enter your password**
- **9. Select "Continue"**

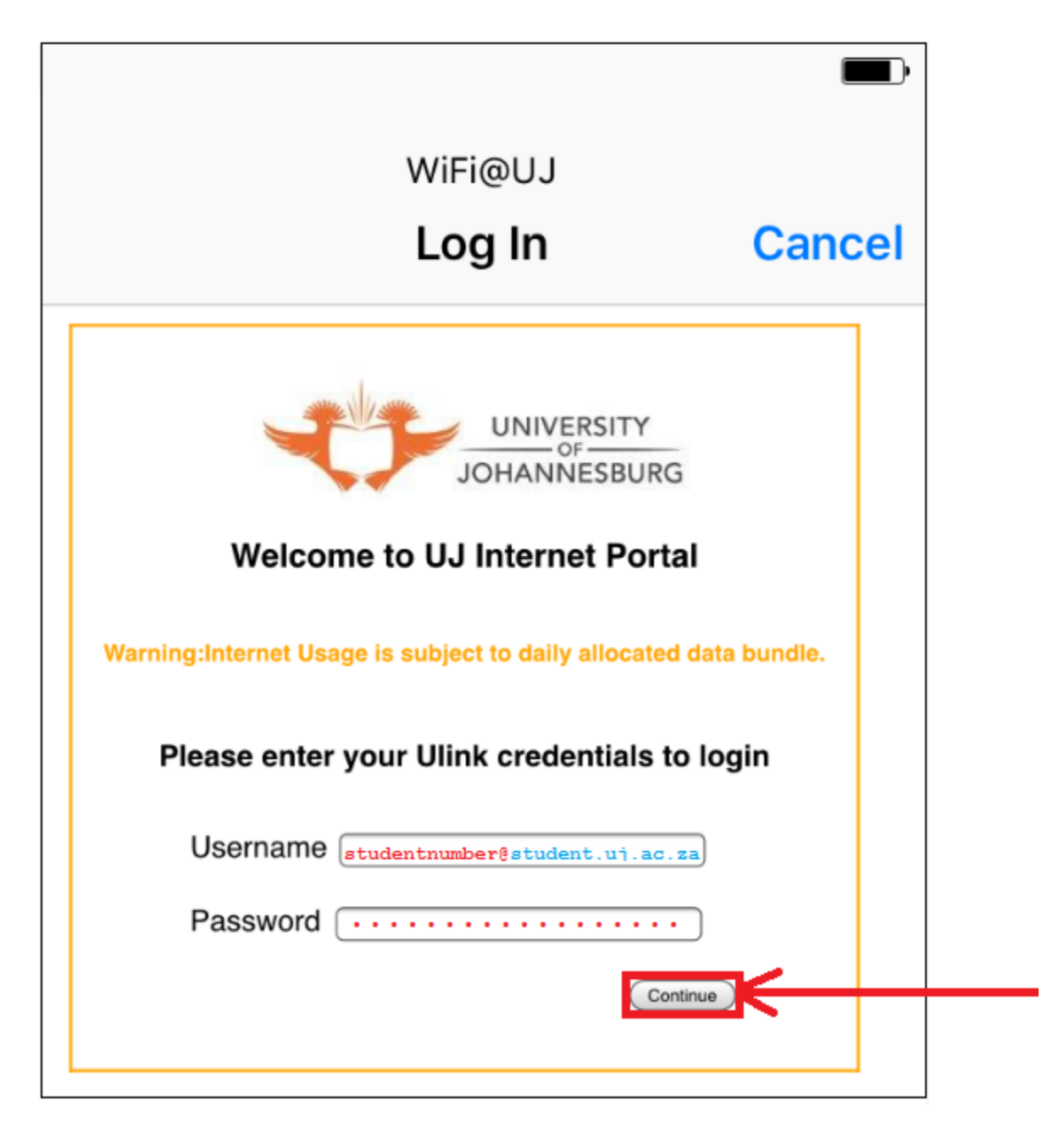

**The Apple device may browse the Internet and use the Apps.**

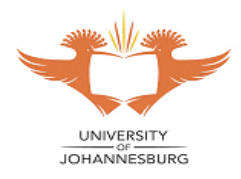

# **Instructions for Windows Laptops**

<span id="page-10-0"></span>**1. Turn ON Wi-Fi and select "WiFi@UJ"**

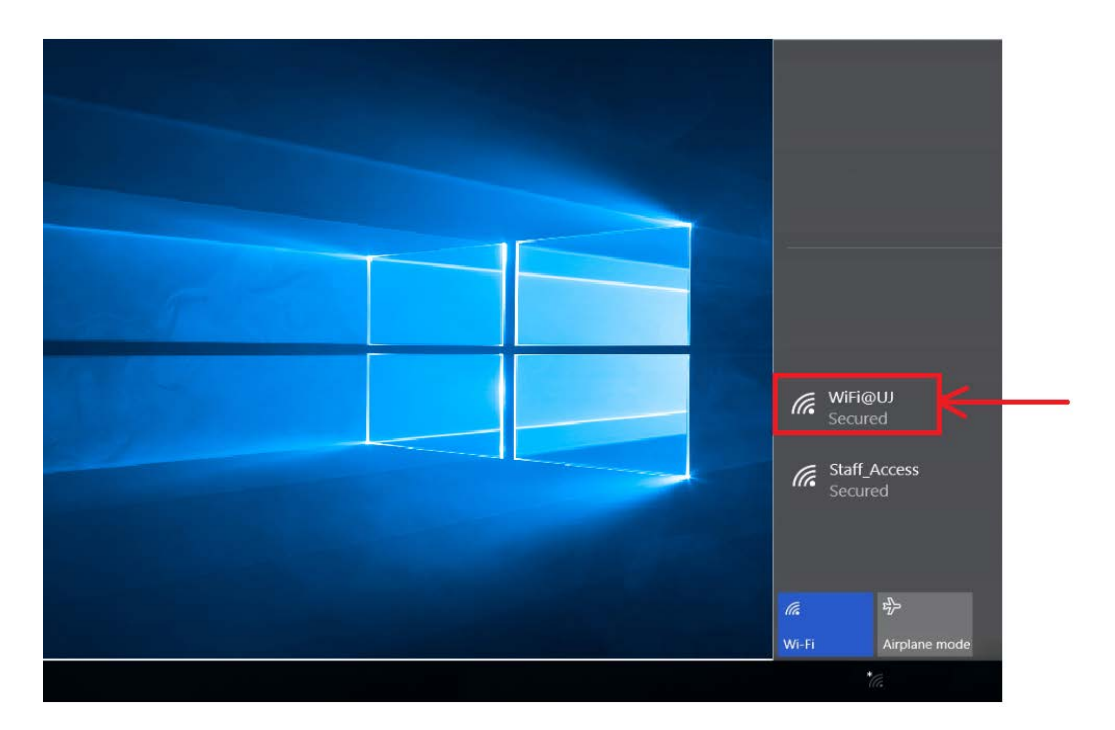

**2. Select the checkbox "Connect automatically" and click "Connect"**

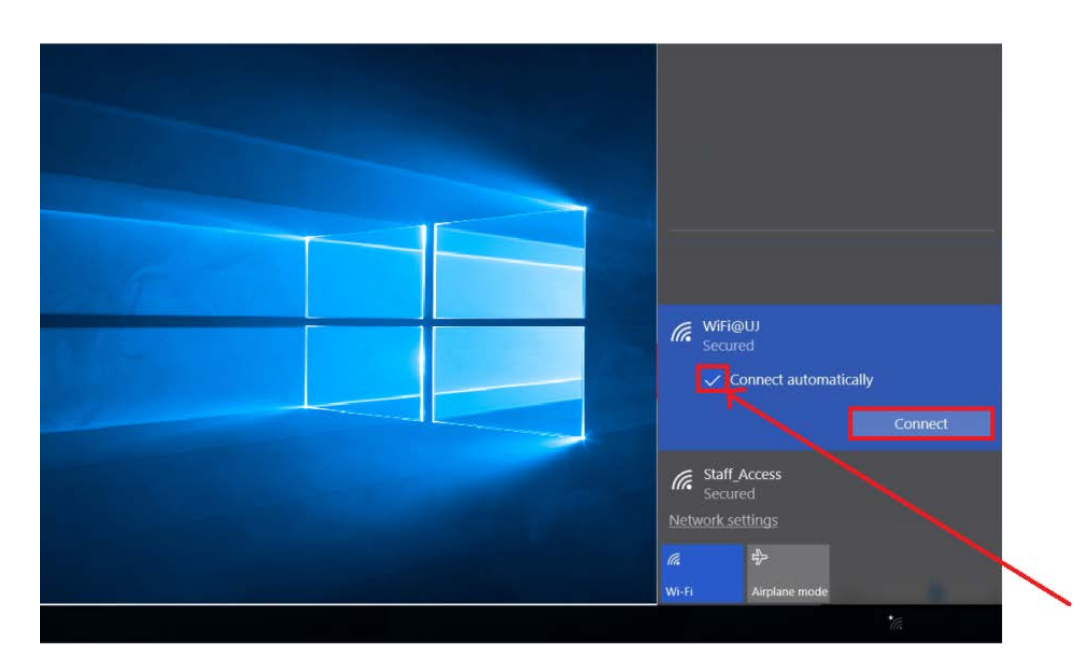

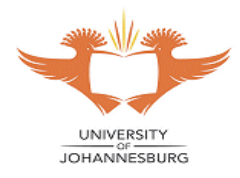

- **3. Enter the following: Username: studentnumber@student.uj.ac.za Password: Enter your password**
- **4. Click "OK"**

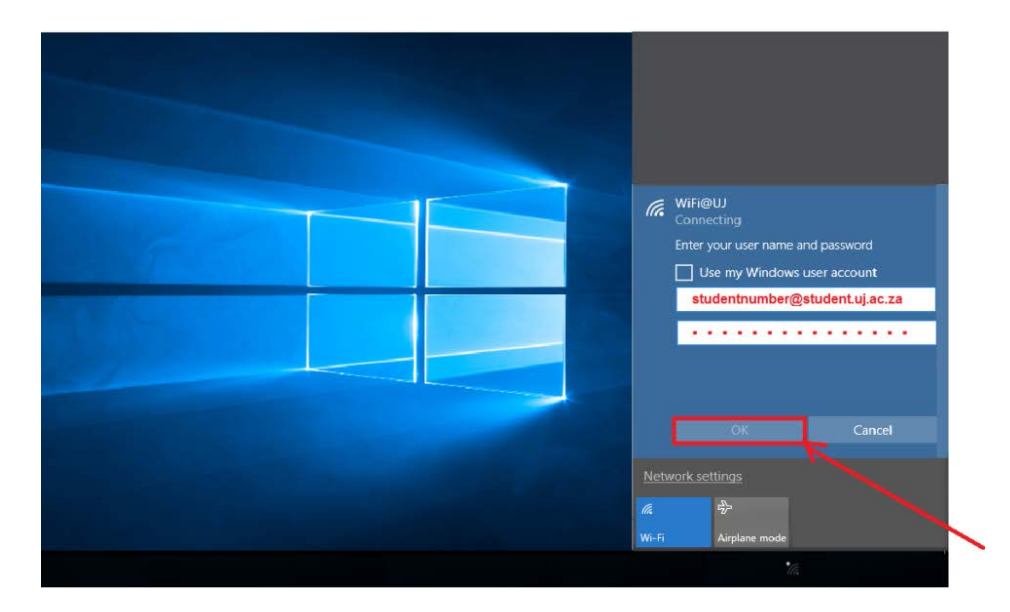

**5. Click "Connect" when prompted** 

*Ensure web browser proxy settings are disabled under Internet Options*

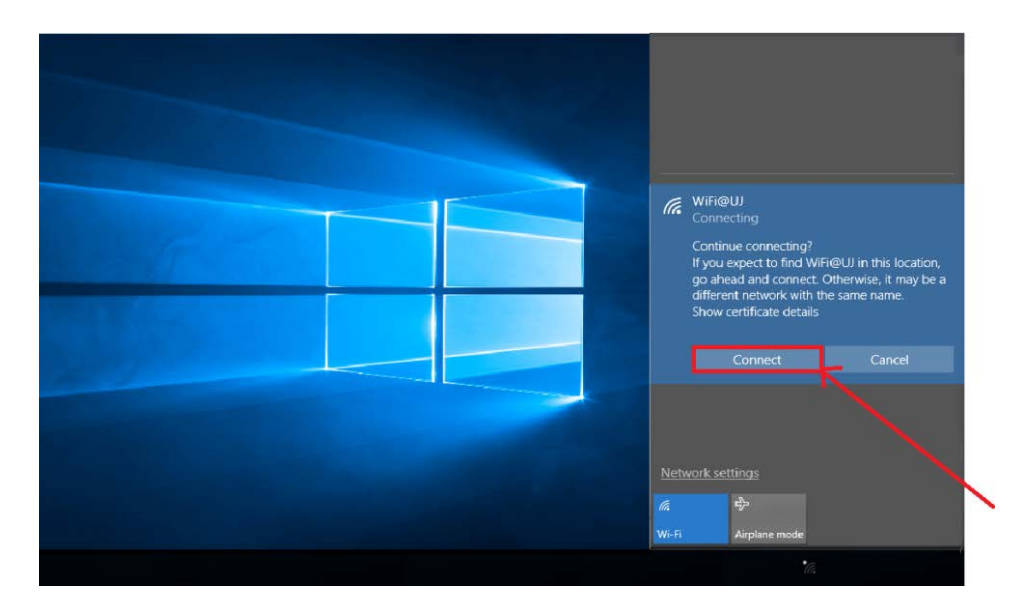

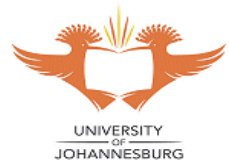

- **6. Open your web browser and on the Internet Portal page enter the following: Username: studentnumber@student.uj.ac.za Password: Enter your password**
- **7. Select "Continue"**

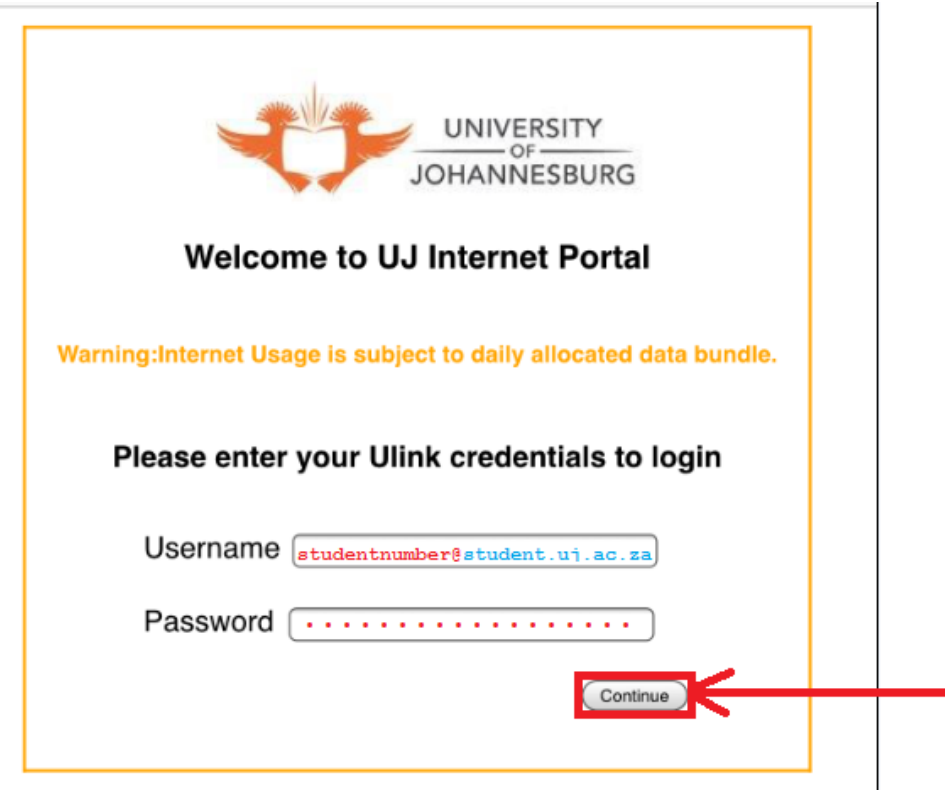

### **The Windows laptop may browse the internet and use the Apps.**

**N.B**: Ensure that your proxy settings under Internet Options are disabled on your laptop. To disable proxy settings go to:

**Start** >>> **Control Panel** >>> **Network and Sharing Center** >>> **Internet Options** (On the bottom left) >>> **Connections** >>> **LAN settings**

**Untick** the "Use a proxy server for your LAN (These settings will not apply to dial-up or VPN connections)." and ensure that "Automatically detect settings" is **ticked** and then click **OK**